## **Managing products in the IDERA Dashboard**

The IDERA Dashboard hosts IDERA products that register with the dashboard. You must register a product for the associated features to function with IDERA Dashboard. While the product is registered during installation, there may be an occasion when you must manually register the product after installation.

To access product management in IDERA Dashboard, either select **Manage Products** from the Administration menu or click **Manage Products** on the Administration view of IDERA Dashboard.

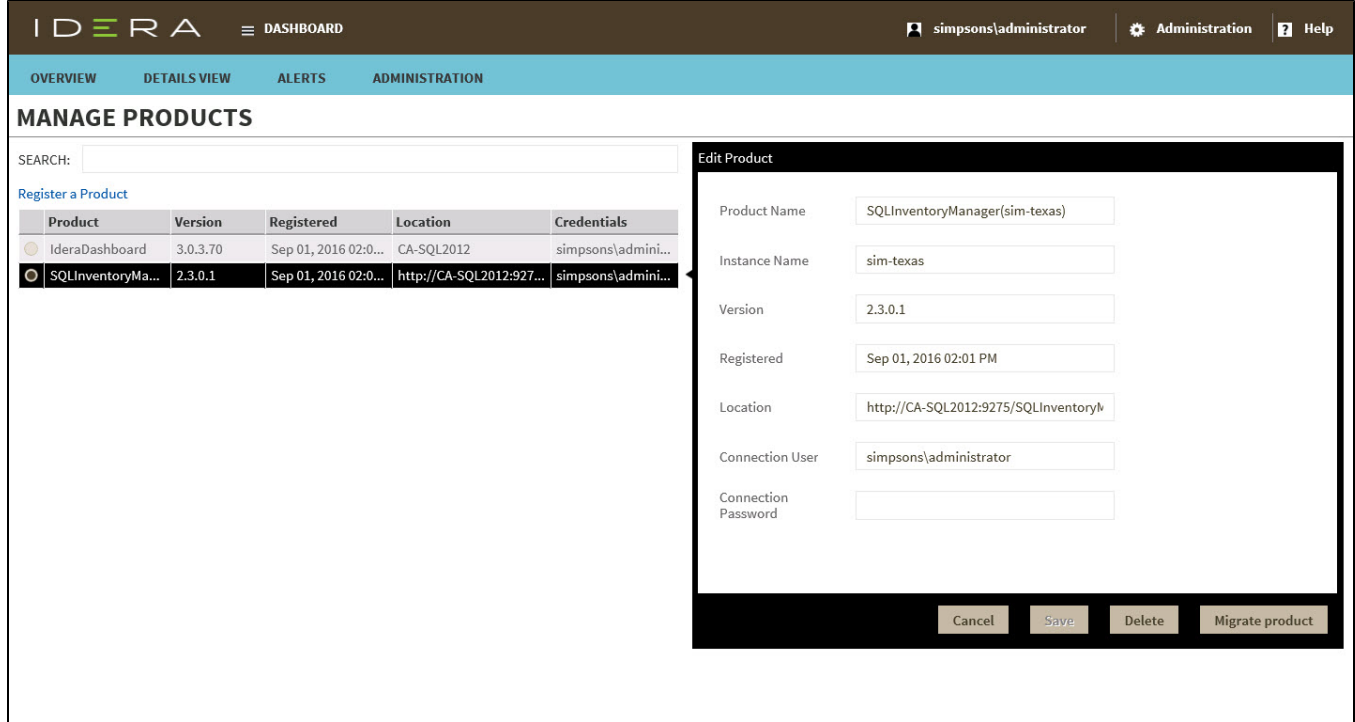

Registering a product in IDERA Dashboard

Typically, registration is handled at the time the product is installed or uninstalled. The Manage Products feature lets you register, view, and manage the list of registered products.

Use the following steps to register a product.

1. In the Manage Products view, click **Register a Product**. IDERA Dashboard displays the Add a Product to IDERA Dashboard dialog.

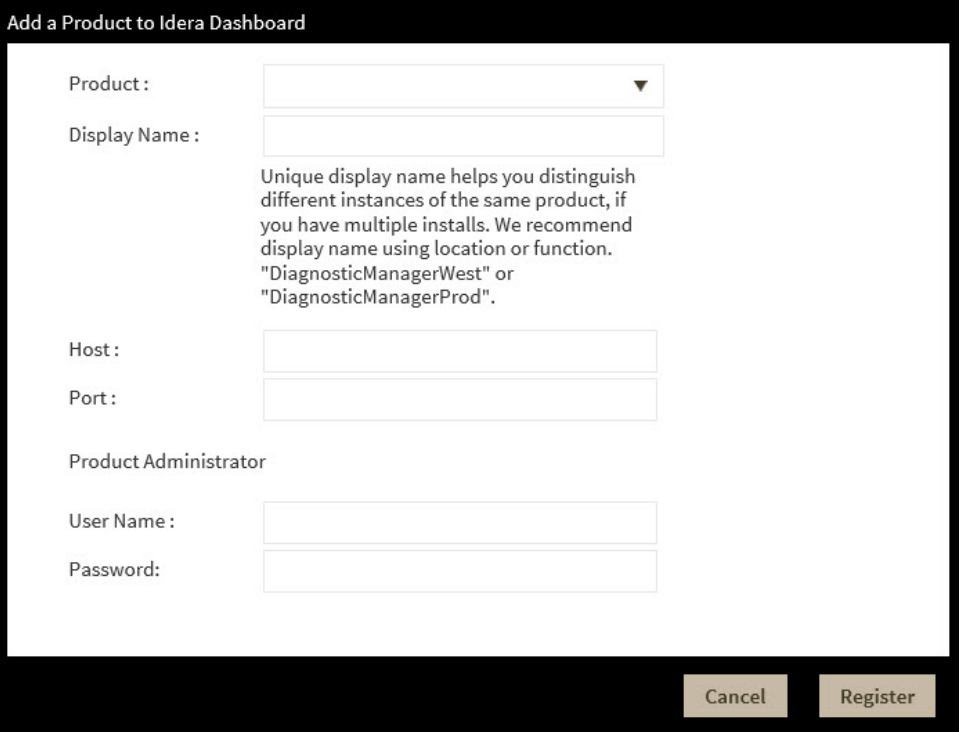

- 2. Select the product you want to register from the available list.
- 3. Type a unique display name to help distinguish this instance from another instance if you have multiple installations of the same product. IDERA recommends a display name using the location or function, such as "DiagnosticManagerWest" or "DiagnosticManagerProd."
- 4. Type the name of the host instance where this product resides.
- 5. In the **Product Administrator** section, type the user name and password for the administrator account using the *domain\username* format.
- 6. Click **Register**. A confirmation message appears warning you that the system logs out your session upon continuing.
- 7. Click **Yes**. Log in to begin using the newly-registered product.

Editing a product in IDERA Dashboard

Use the following steps to register a product.

1. In the Manage Products view, select the product for which you want to change details. IDERA Dashboard displays the related information in the Edit Product dialog.

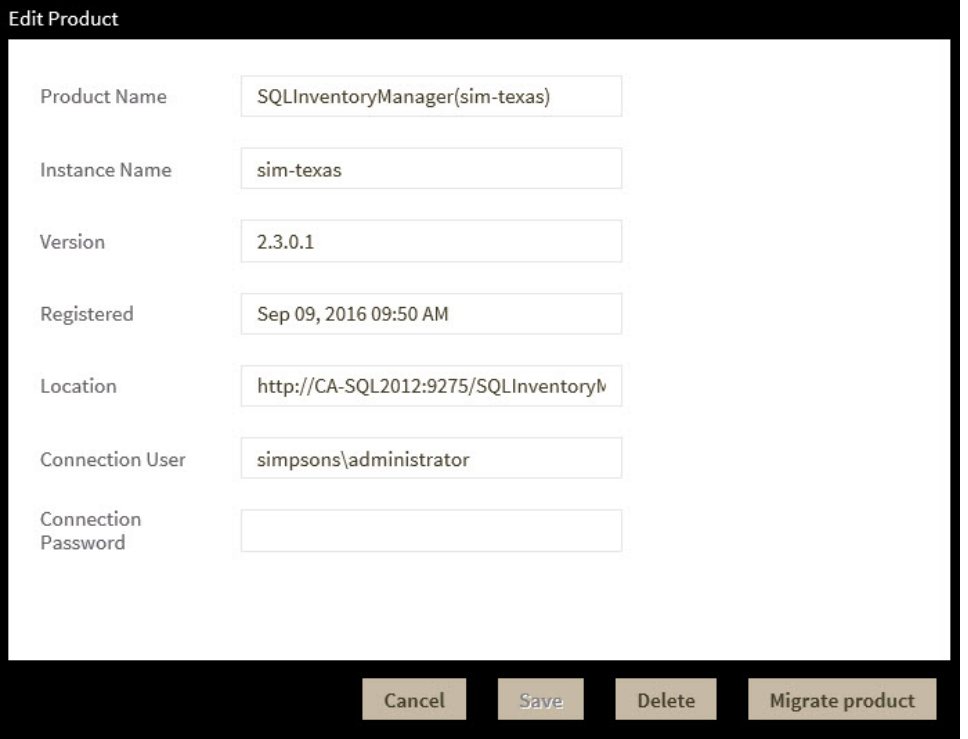

2. Make the necessary changes, and then click **Save**.

Removing a product from the IDERA Dashboard

Use the following steps to remove a product from registration in IDERA Dashboard.

- 1. In the Manage Products view, select the product you want to remove from IDERA Dashboard.
- 2. Verify that the Edit Product dialog displays the information for the correct product, and then click **Delete**. IDERA Dashboard displays a warning message that requires a confirmation whether you want to unregister that selection.
- 3. Click **Yes**. IDERA Dashboard unregisters the product and users can no longer access that product.

Migrating a product to another IDERA Dashboard installation

Users who have multiple IDERA products also may have more than one version or installation of the IDERA Dashboard. To take advantage of all of the features of the latest version of IDERA Dashboard, you can migrate your products from one version of IDERA Dashboard to another. This process migrates data to the target version and un-registers the product from the previous IDERA Dashboard.

Use the following steps to migrate an IDERA product from one installation or version of IDERA Dashboard to another.

1. In the Manage Products view, select the product you want to migrate from one installation of IDERA Dashboard to another.

2. Verify that the Edit Product dialog displays the information for the correct product, and then click **Migrate product**. IDERA Dashboard displays the Migrate to different IDERA Dashboard dialog.

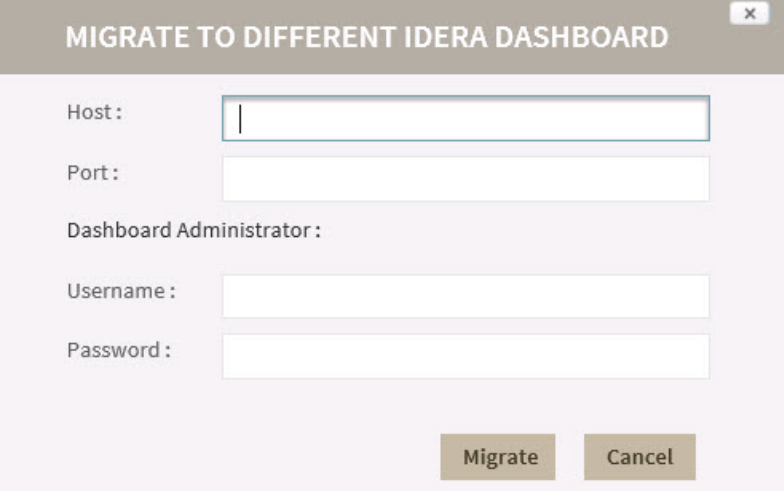

- 3. Type the name of the host machine on which the target IDERA Dashboard is installed and the port in which you communicate.
- 4. In the **Dashboard Administrator** section, type the user name and password for the target IDERA Dashboard administrator account using the domain\username format.
- 5. Click **Migrate**. IDERA Dashboard migrates the product to the target IDERA Dashboard.

IDERA SQL Inventory Manager lets you discover and visualize your SQL Server environment. [Learn more](https://www.idera.com/productssolutions/sqlserver/sql-elements) >>

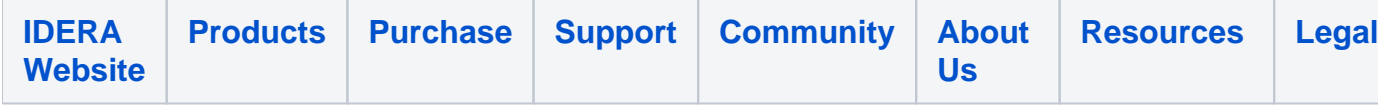